# ONLINE CATALOG ORDERING WITH REQUISITIONS

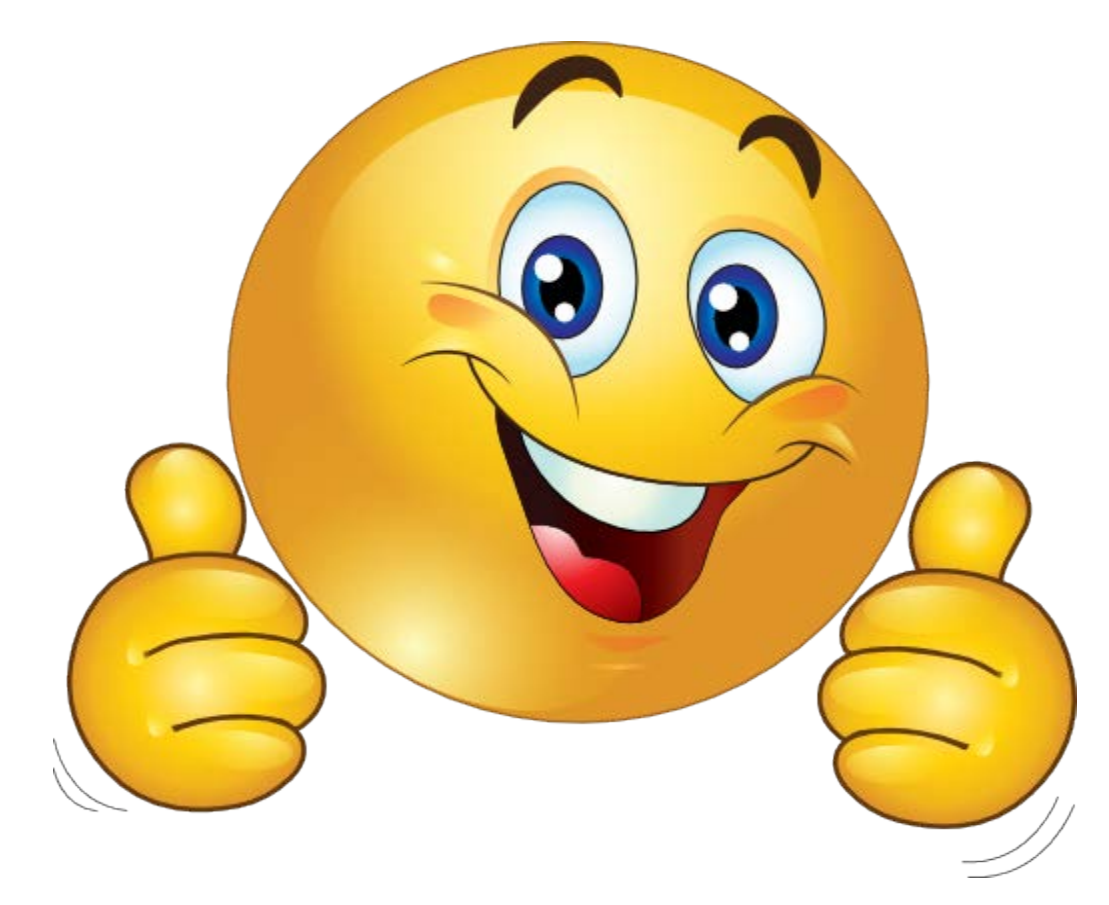

Starting at your HOME page, select the following in this order:

1) FINANCIAL MANAGEMENT

**Contract Contract Contract** 

- 2) PURCHASING
- 3) REQUISITIONS

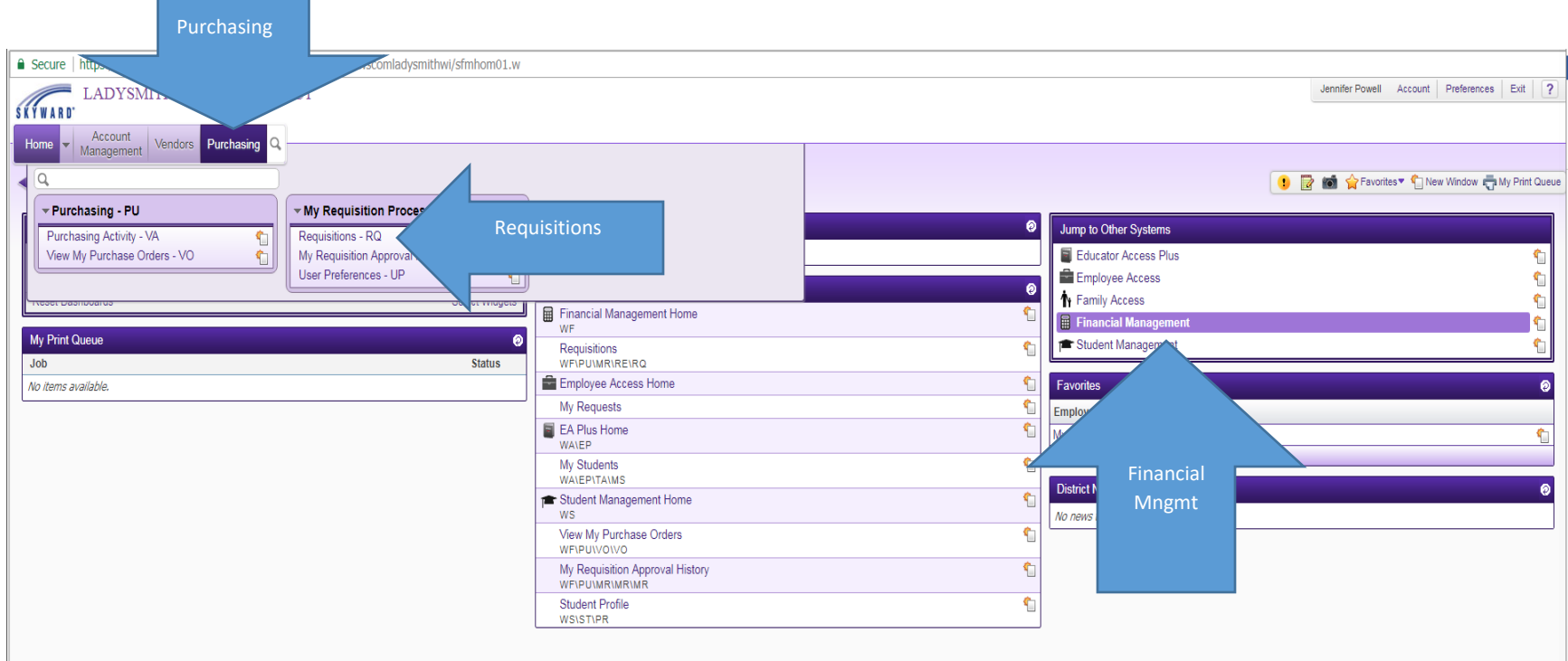

#### Then select **"ADD FROM ONLINE CATALOG"**.

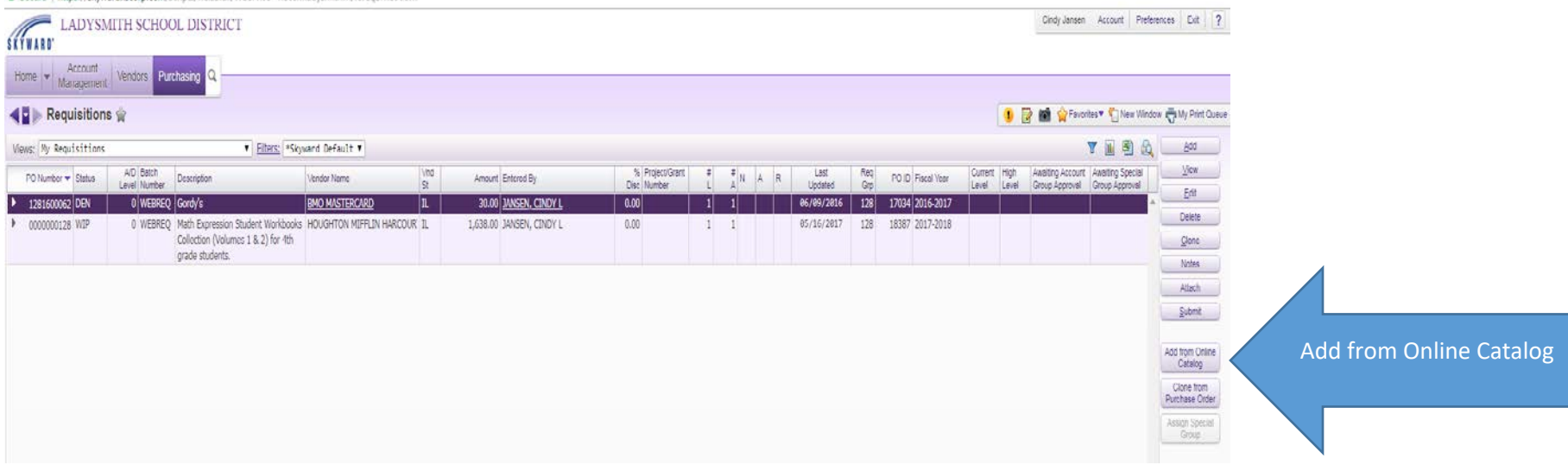

G Secure | https://skwward.iscorp.com/scripts/wsisa.dll/WService=wscomladvsmithwi/foreabrws006.w

#### Select the online Catalog Store you need:

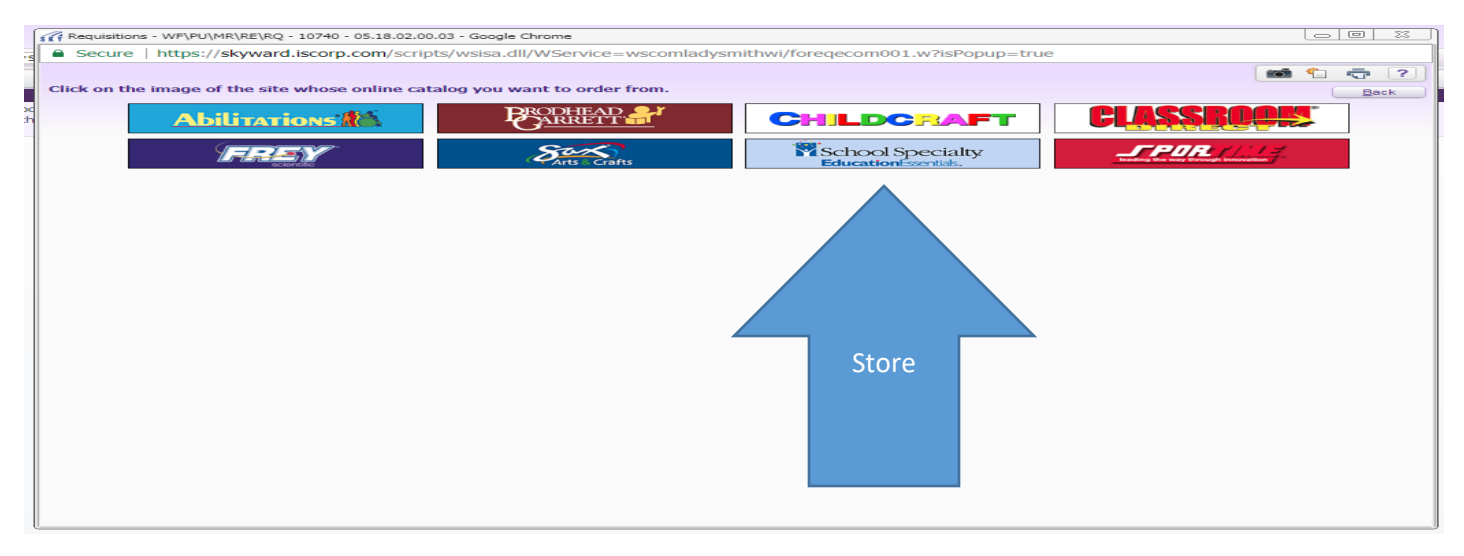

Fill in your requisition information, including the **correct Requisition Group**, and information in the **Description box**.

#### Then select **"Save and Add Detail"**

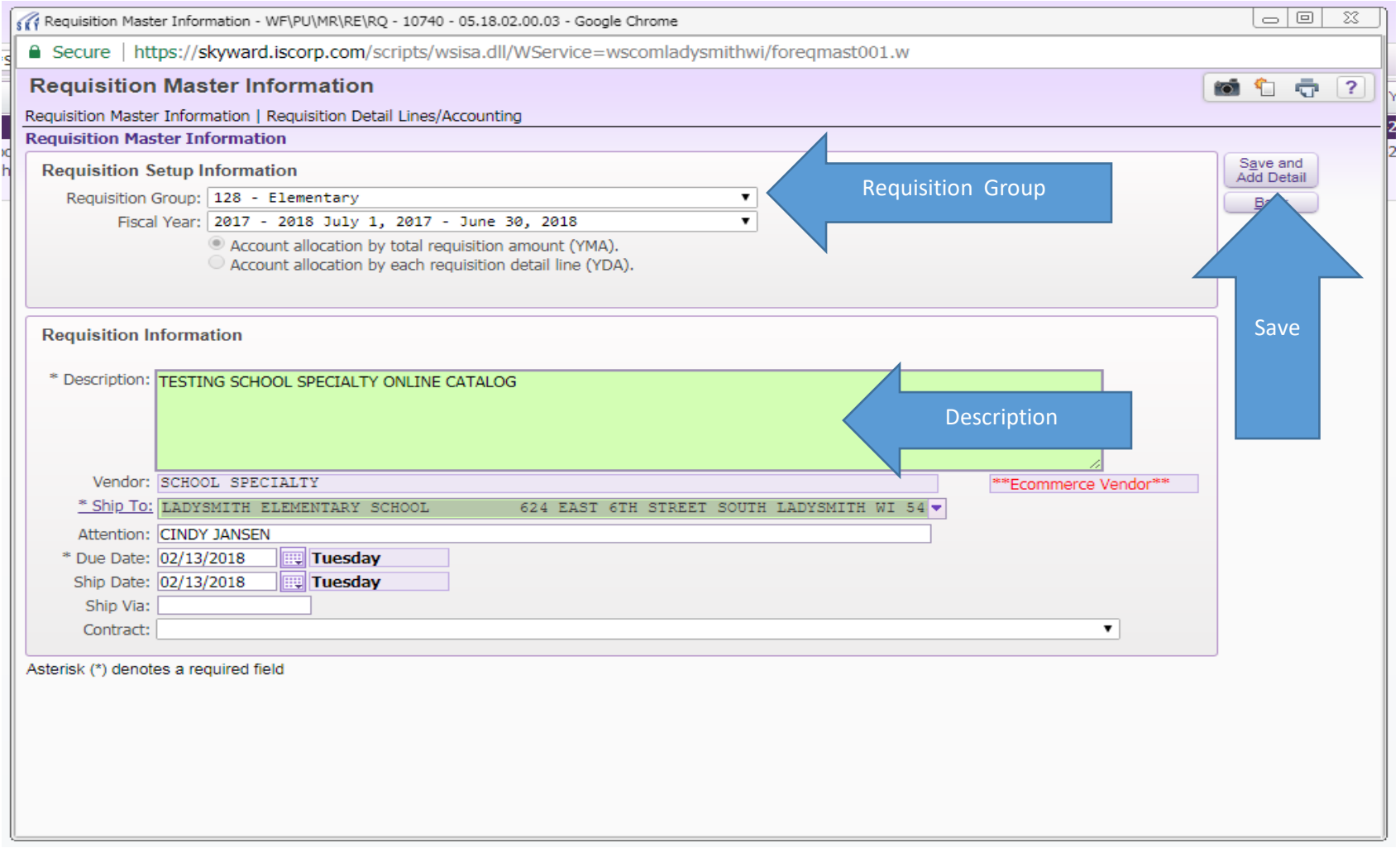

This will automatically take you to the store website. There are **TWO** ways you can order on the website:

- 1) Either enter a description of the item in the **SEARCH** box and this will bring up all of your choices, (info on the next page)
- 2) Or Select the **ORDER BY NUMBER** heading and this will bring up a list of empty boxes where you enter your item numbers and how many you would like to order (info in two pages)

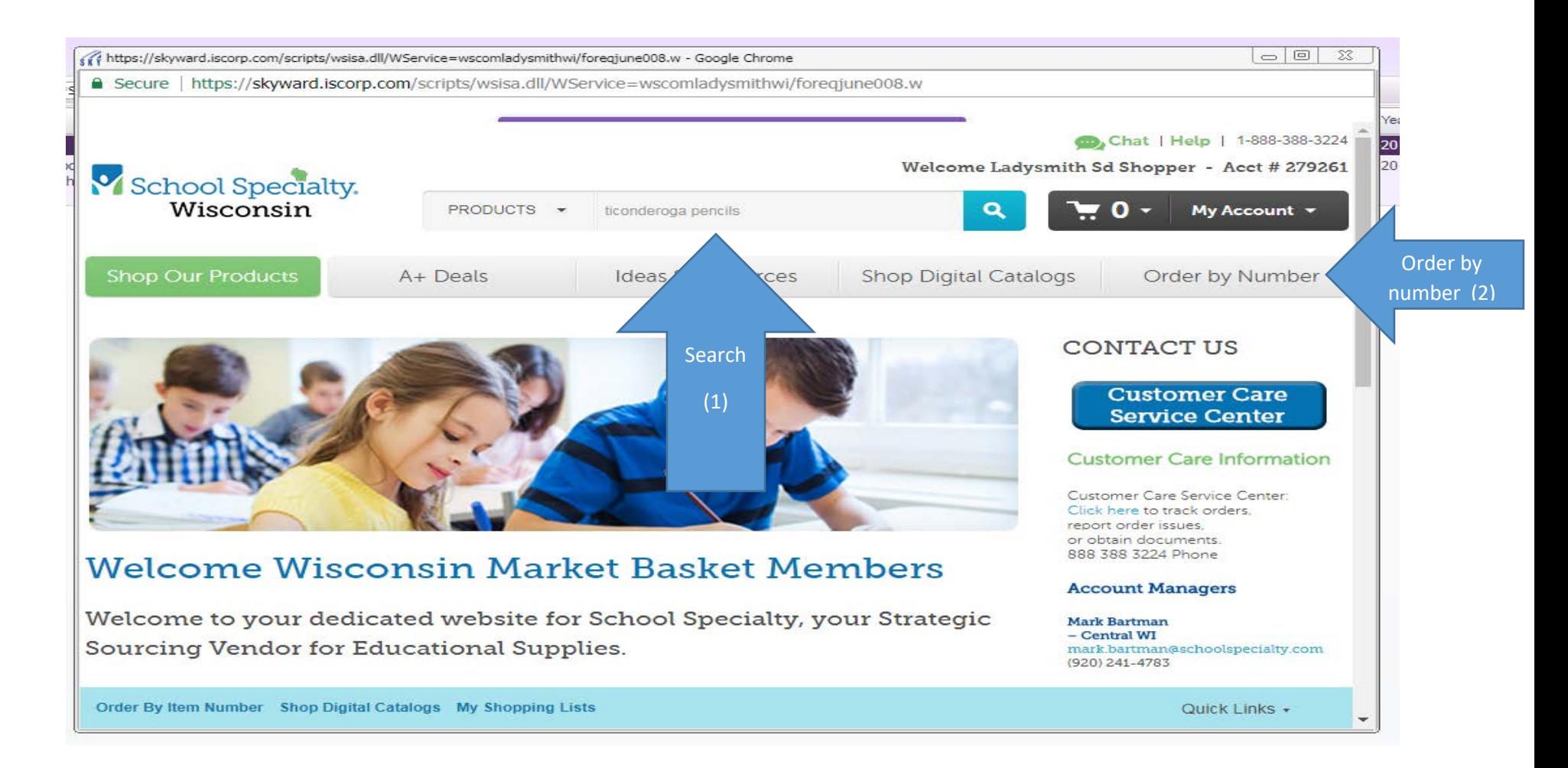

#### **This is what comes up when you enter an item in the SEARCH box. (1)**

**You can check your price by clicking on the SEE YOUR PRICE message.**

**You then select the item and how many you want.** 

#### **And ADD TO CART.**

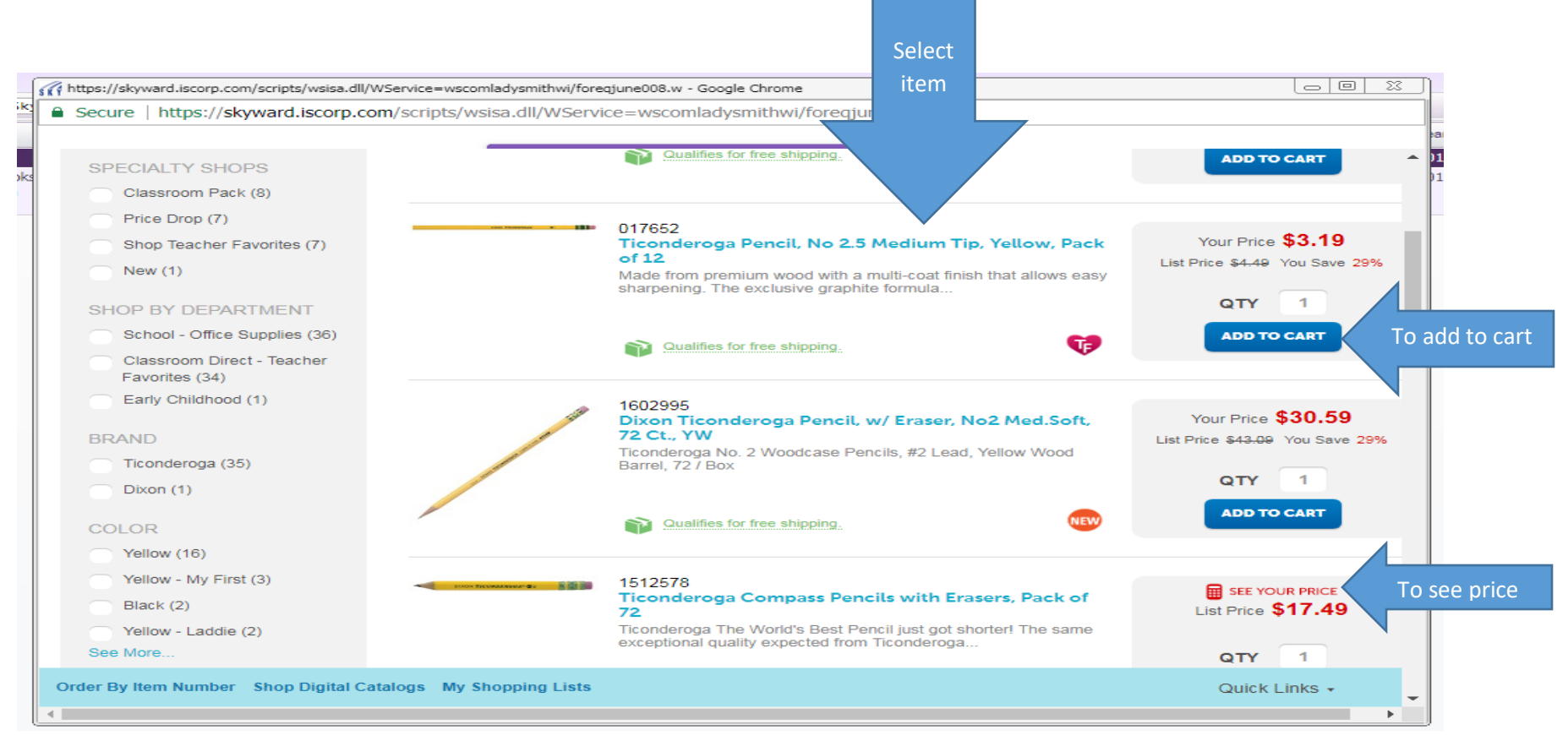

#### **This is what comes up when you select ORDER BY NUMBER.** (2)

You then enter your ITEM NUMBER and QUANTITY and hit enter. It automatically fills in the description if it's a correct item number. You can enter 20 items before you need to select either **"ADD TO CART"** and add then it will let you add another 20 items; or after you're done entering all of your items, select "**ADD ITEMS AND GO TO CART"** if you are finished with your order.

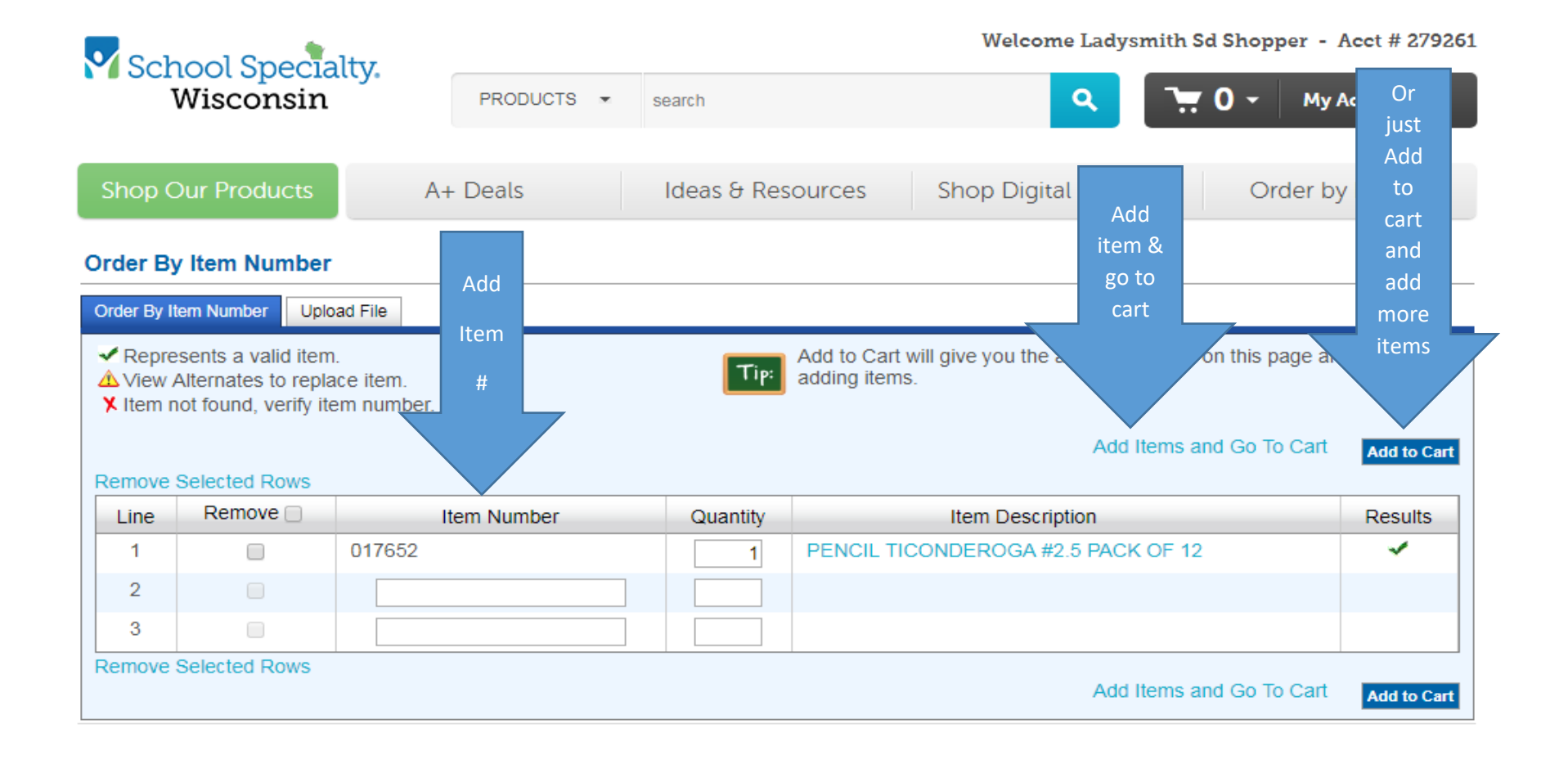

### After you select "ADD ITEMS AND GO TO CART", this is your next screen.

If all is correct on this screen, select **"PROCEED TO CHECKOUT"**

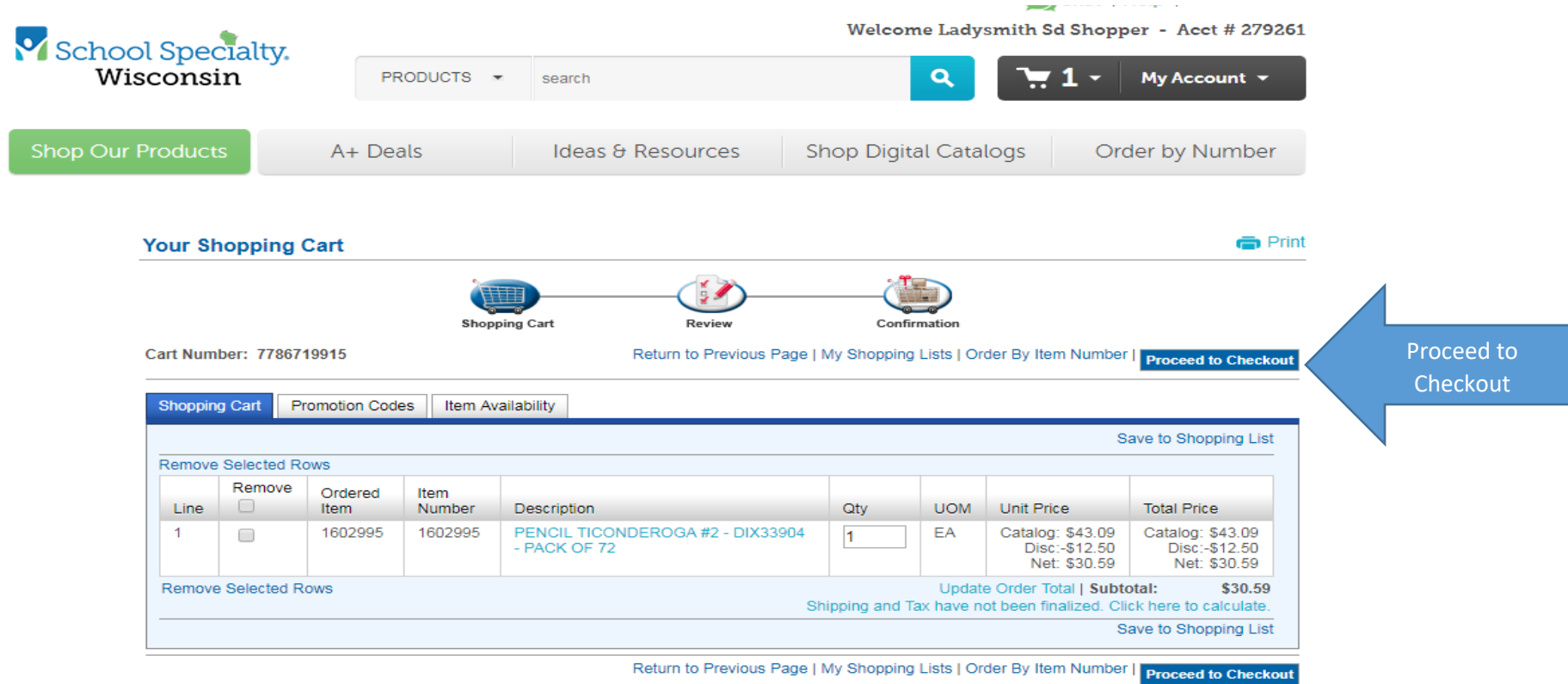

After you select **"PROCEED TO CHECKOUT"** this is your next screen.

#### If all is correct select **"SUBMIT"**

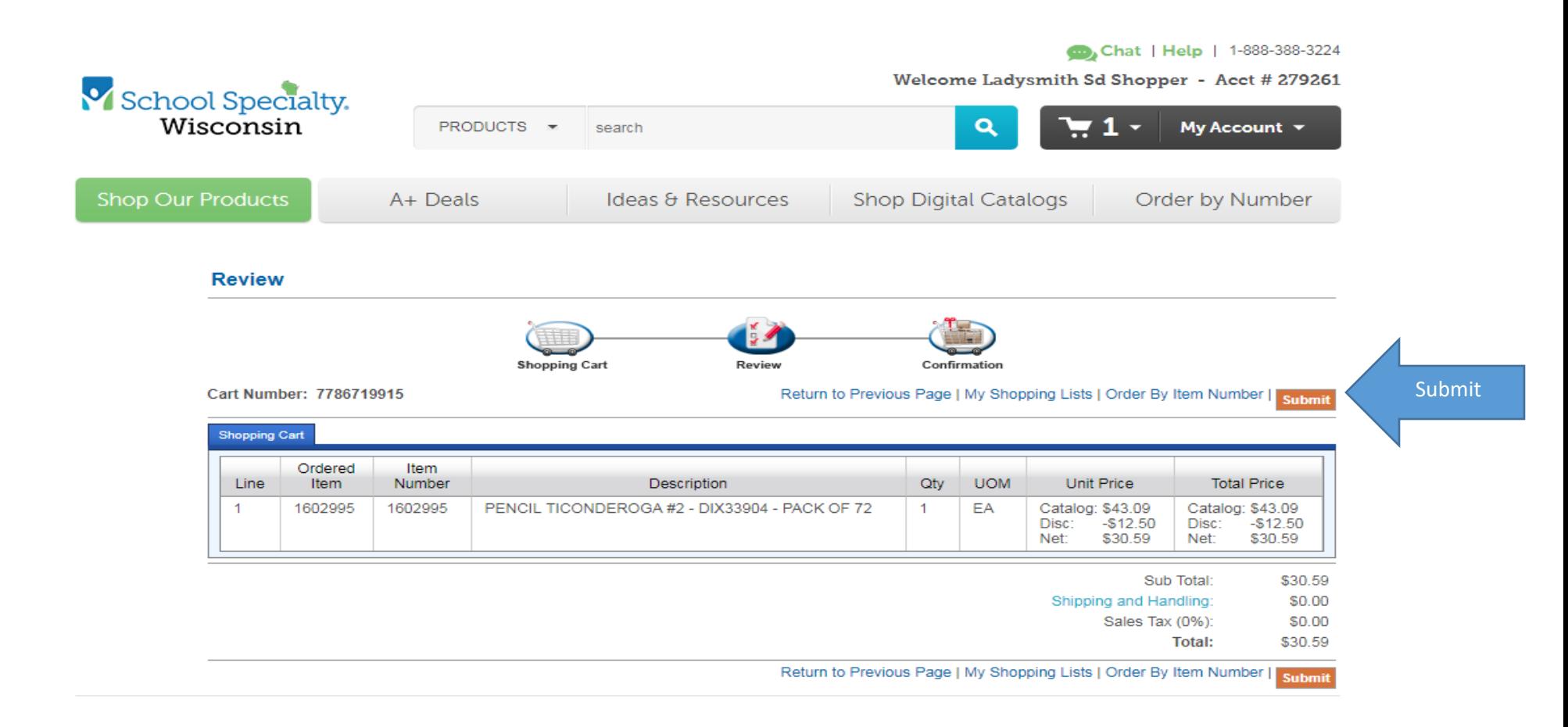

Which takes you to this screen. Select "TRANSFER" and it will save your items to your requisition.

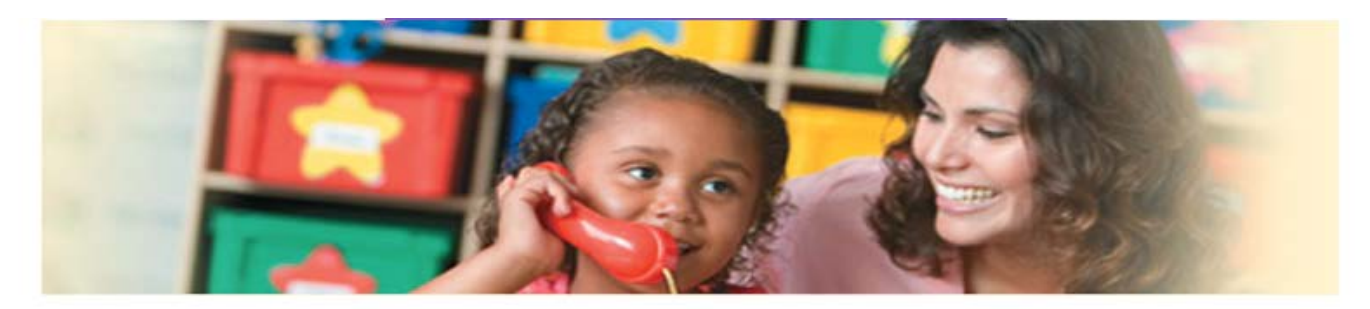

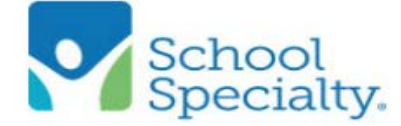

# Thank You for Shopping With School Specialty!

Your requisition is ready. Press the "Transfer" button below to transfer your requisition information to<br>complete your order.

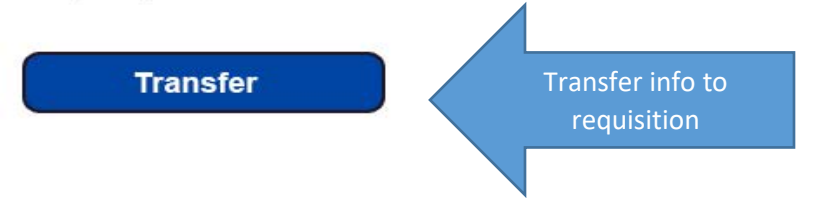

Back to your requisition. You select "ADD REQUISITION ACCOUNTS".

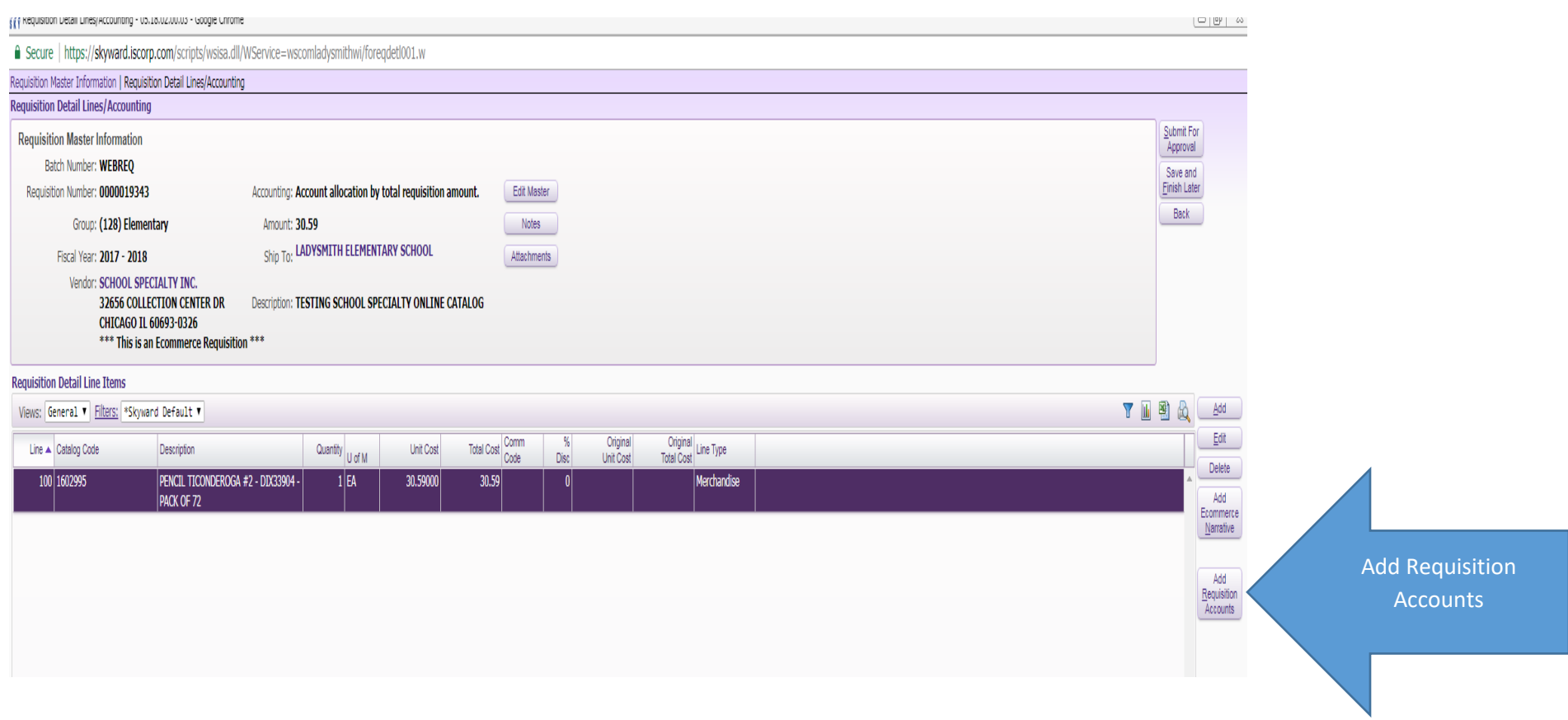

# Put a  $\Box$  under the SELECTED column to select your account. Then select "SAVE ACCOUNT DISTRIB"

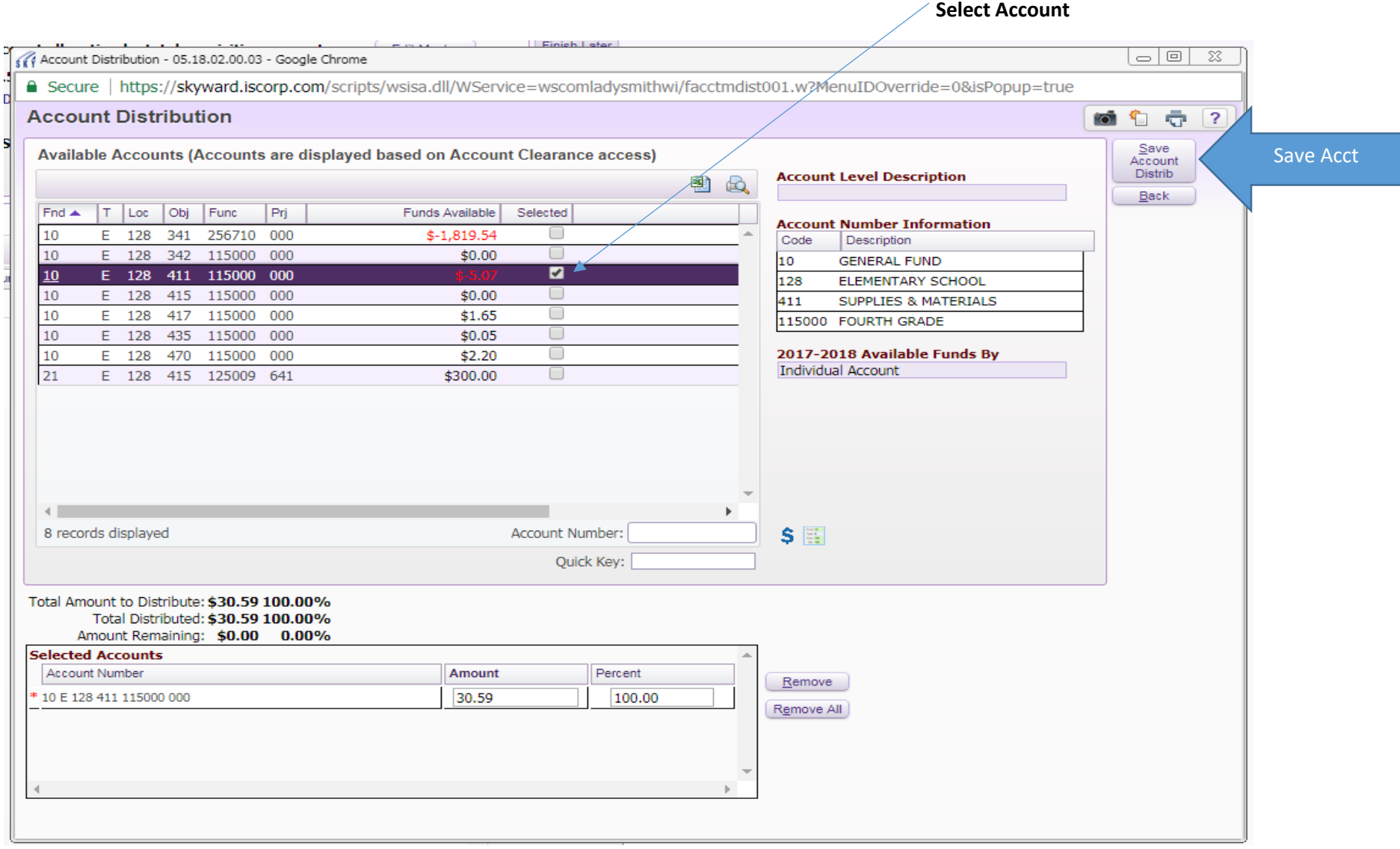

## Which brings you to this screen. After all is complete, select "SUBMIT FOR APPROVAL" and you are done!

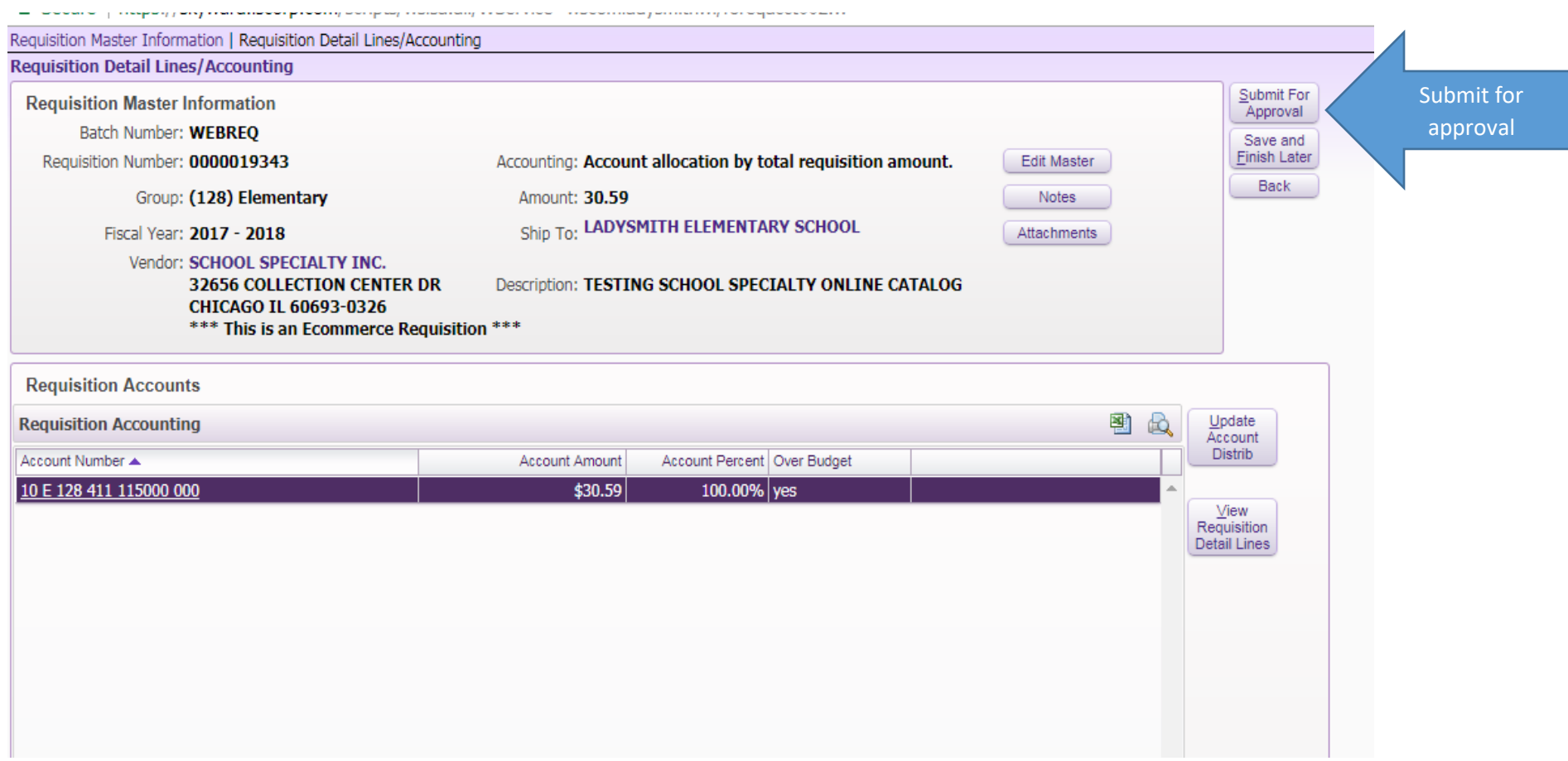